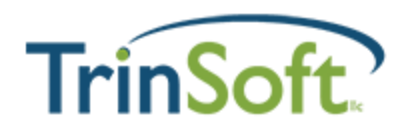

# TrinSoft Power Utilities

Our powerful extension with features and utilities that all Dynamics 365 Business Central users need. Below you will find instructions on how to setup and use each feature or utility.

## **Purchase and Sales User ID Tracking**

### **Overview**

When a purchase or sales order is created, the ID of the user who created the document is captured and recorded in the appropriate table. The User ID is also maintained on the purchase order archives, purchase invoice, posted purchase invoices, sales order archives and posted sales invoices. You will see the User ID displayed on the "General" Fast Tab on each of these pages in Dynamics 365 Business Central.

### **How to Guide**

#### **Setup**

Once you have installed the TrinSoft Power Utilities extension into your Dynamics 365 Business Central, your system is setup and ready to go. The User ID field will appear on the Purchase Order and Sales Order pages as well as relevant pages such as the Purchase Order Archives, Purchase Invoice, Posted Purchase Invoices, Sales Order Archives and Posted Sales Invoices.

#### **Step-by-Step instructions**

Dy

The following is a guideline for using the TrinSoft Power Utilities

#### **1. New Purchase Invoice Example**

- a. Open your Dynamics 365 Business Central.
- b. Create a new purchase invoice.

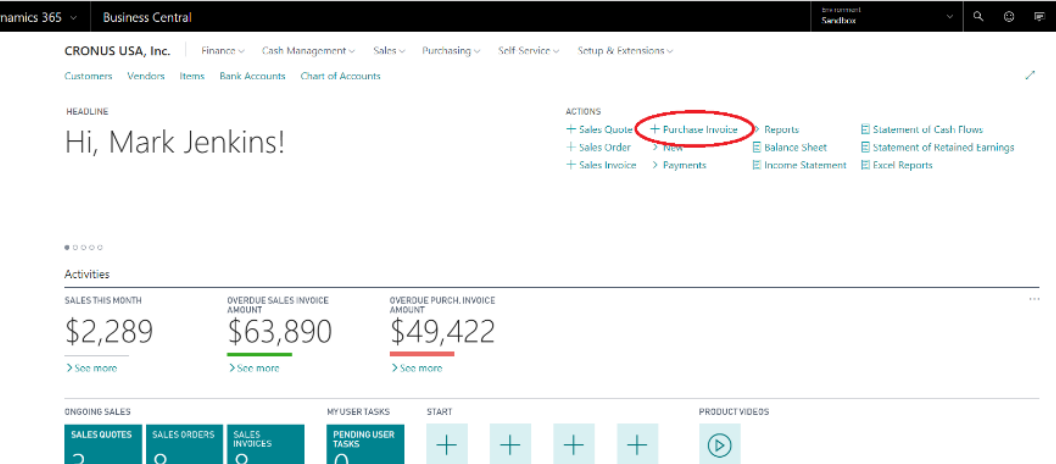

c. Enter the Vendor No. and select the vendor.

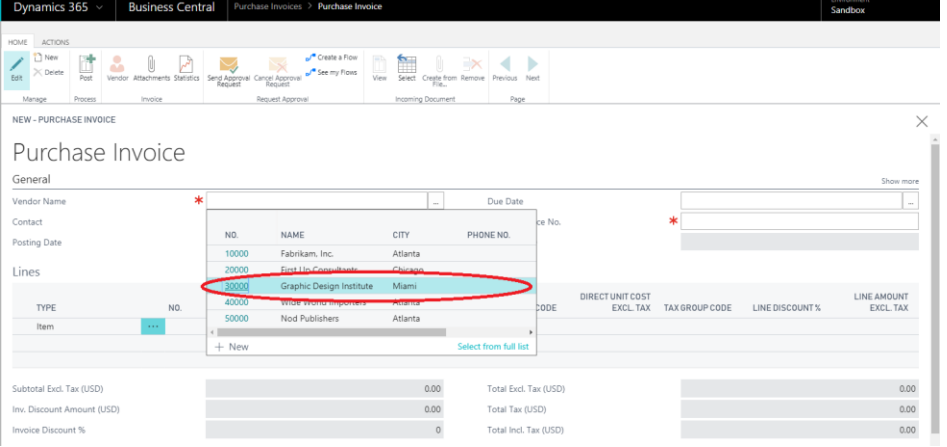

d. The User ID will automatically populate after the vendor is selected on the new invoice.

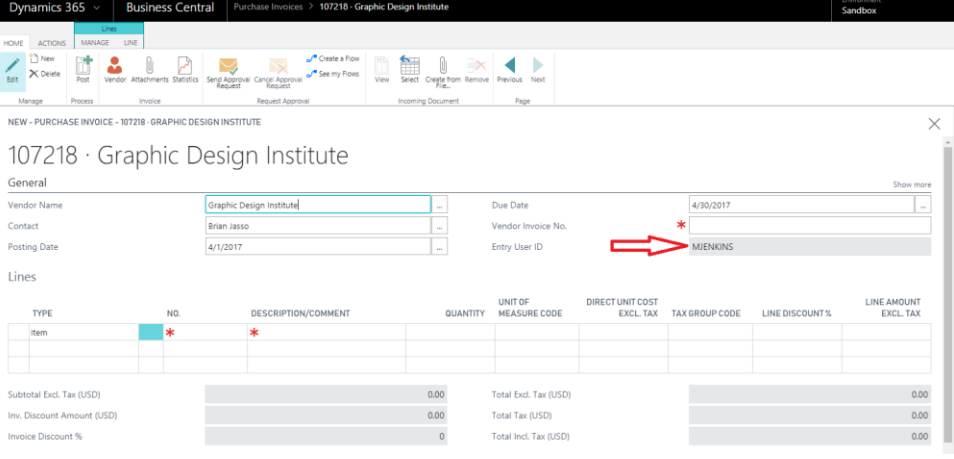

e. Finish the invoice by populating the Line information as needed.

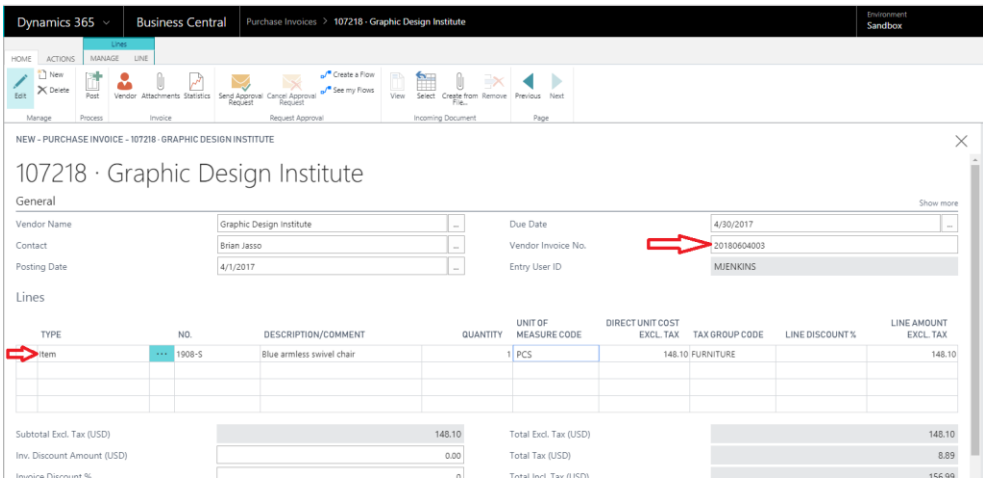

f. When finished, the User ID will display in the Purchase Invoices list view.

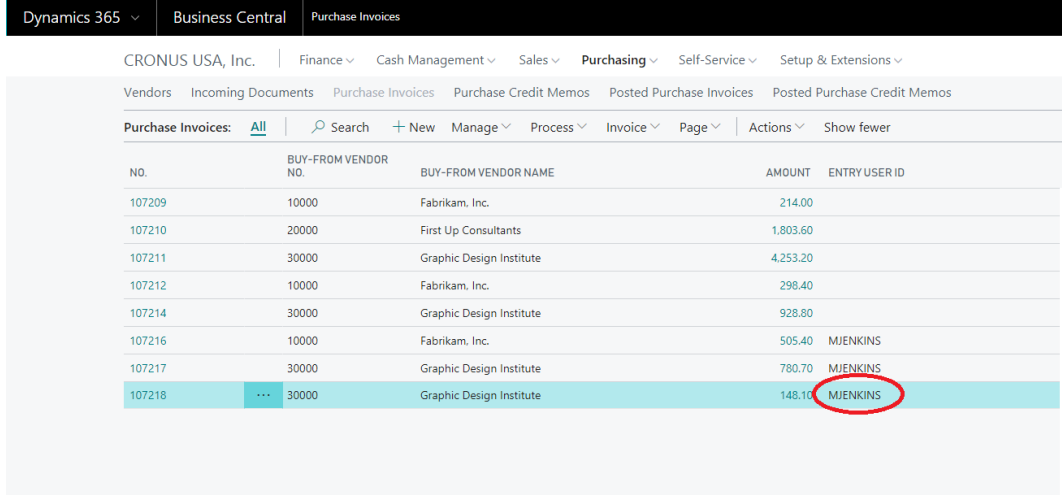

**2. Repeat these steps for other purchase and sales documents.**

## **View Historical Data for Customers and Vendors**

### **Overview**

It may be critical to know sales and purchase information that you can't readily get with native Dynamics 365 Business Central. We have developed some views that will bring information quickly to view without having to sort and pull many documents.

### **How To**

#### **Setup**

Once the TrinSoft Power Utilities application is installed, all the sales and purchase information listed below will be instantly available to view.

#### **Usage Instructions:**

Simply open the customer or vendor page and you will have access to the sales and purchasing information as outlined below.

#### Customer Card

View Sales Invoice, Sales Credit Memo, Sales Shipment and Sales Return Receipt Lines from the customer card under the History Fast Tab.

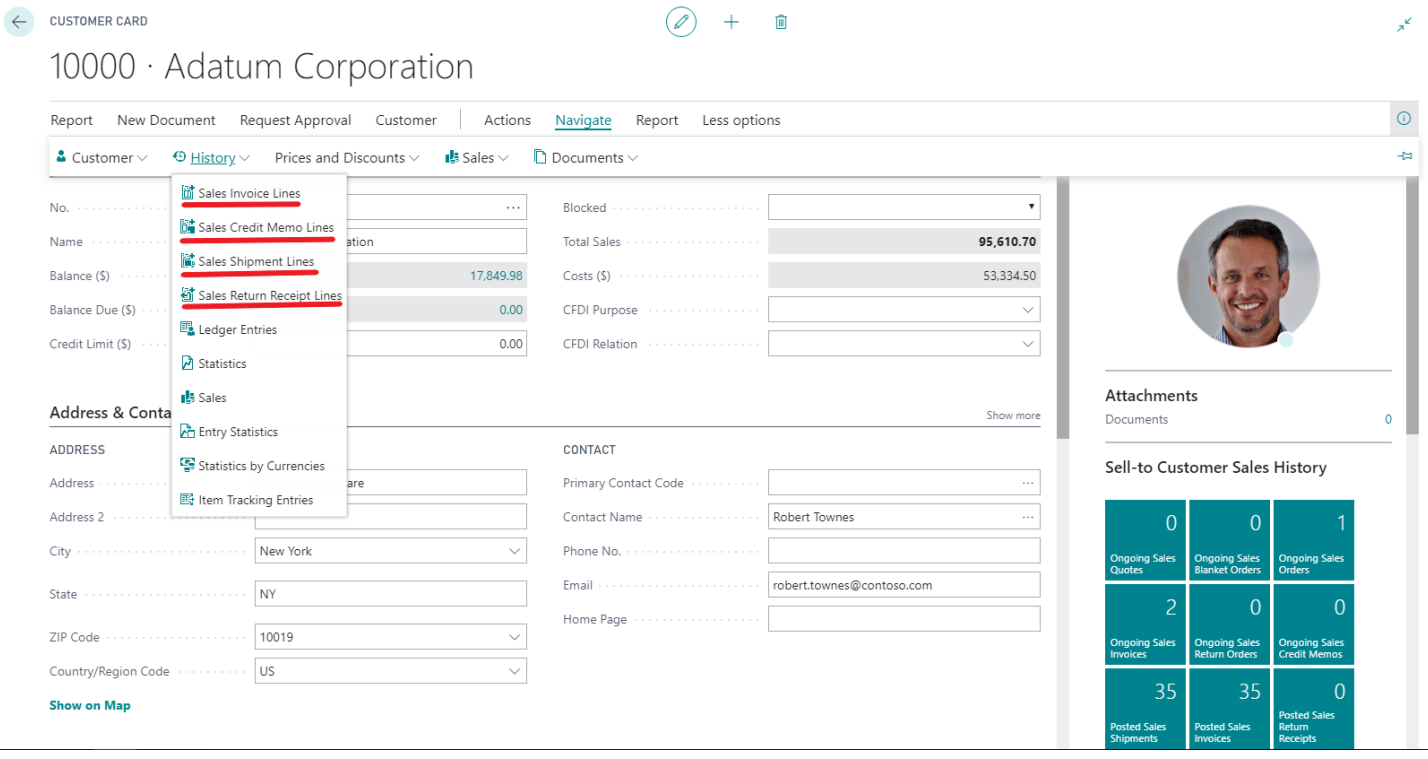

### Vendor Card:

View Purchase Invoice, Purchase Credit Memo, Purchase Receipt and Purchase Return Shipment lines on the Vendor Card under the History Fast Tab.

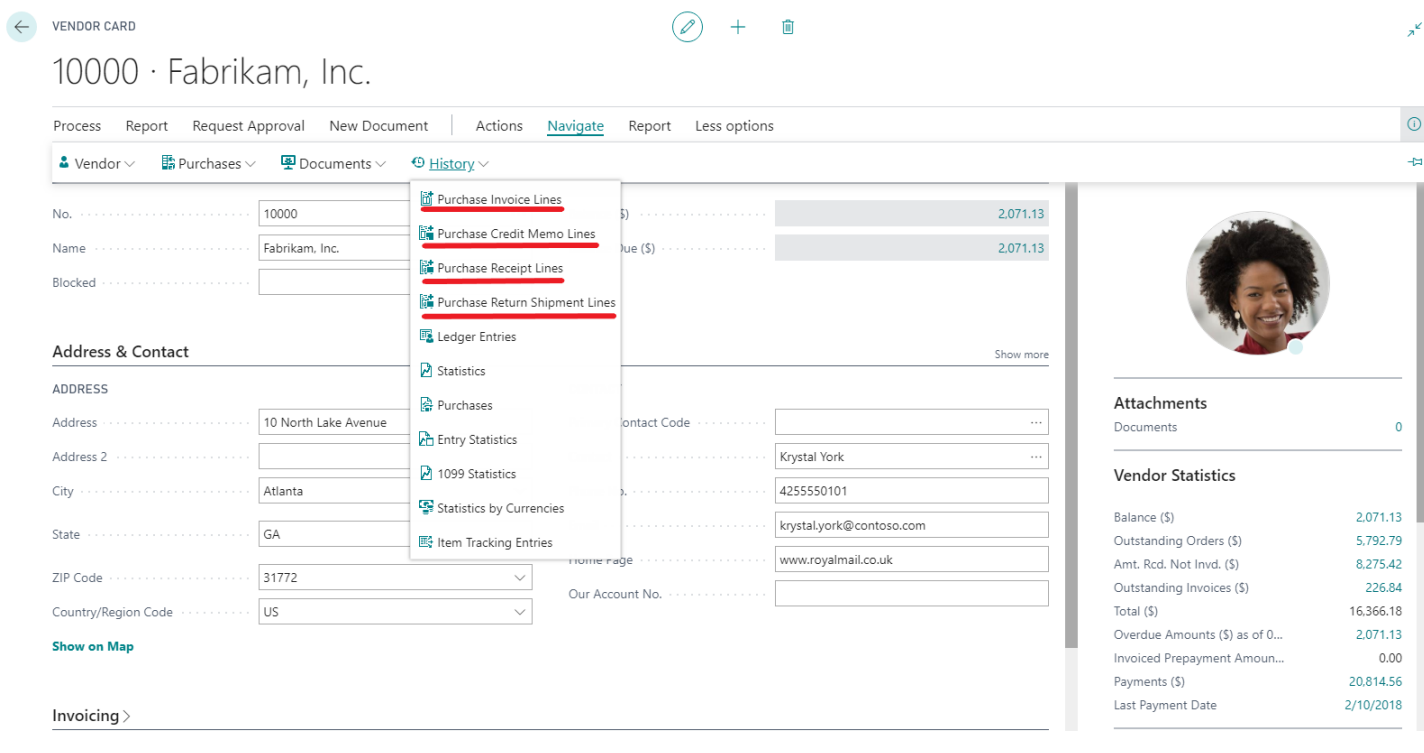